## 自衛消防訓練電子申請方法

◯ 「消防職員の出向」、「消火器などの資器材の貸し出し」が必要な場合は、自衛消防訓練通知 書を持参し消防署での申請となります。

また、「自衛消防訓練通知書」の控えが必要な方は、自衛消防訓練電子申請による自衛消防 訓練通報の「申込み内容欄の確認」欄、「到達番号・問合せ番号」欄を保存(データ保存又は 印刷)し、控えとしてください。

申請要領について

1. パソコン(またはスマートフォン)で東京消防庁のホームページを開く。

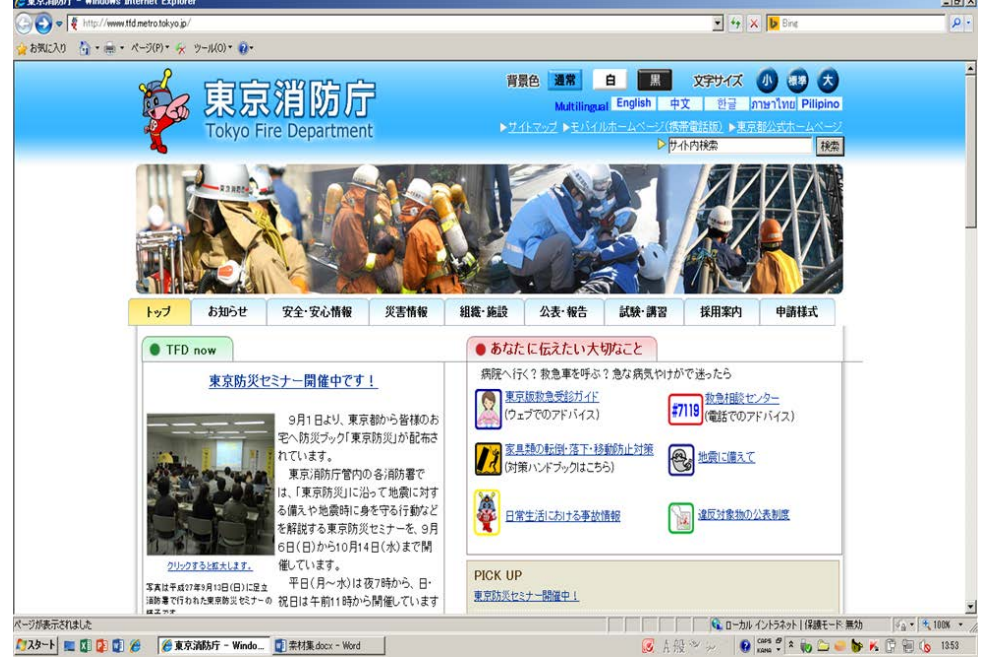

2. 画面上部の「安全・安心情報」を選択する。

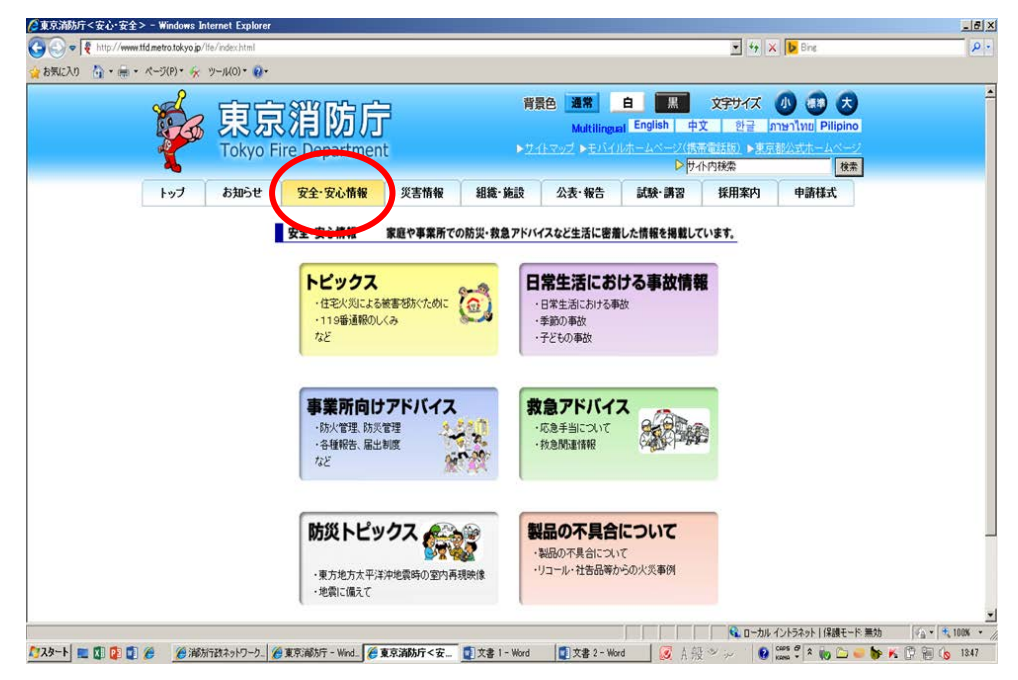

3.「事業所向けアドバイス」を選択する。

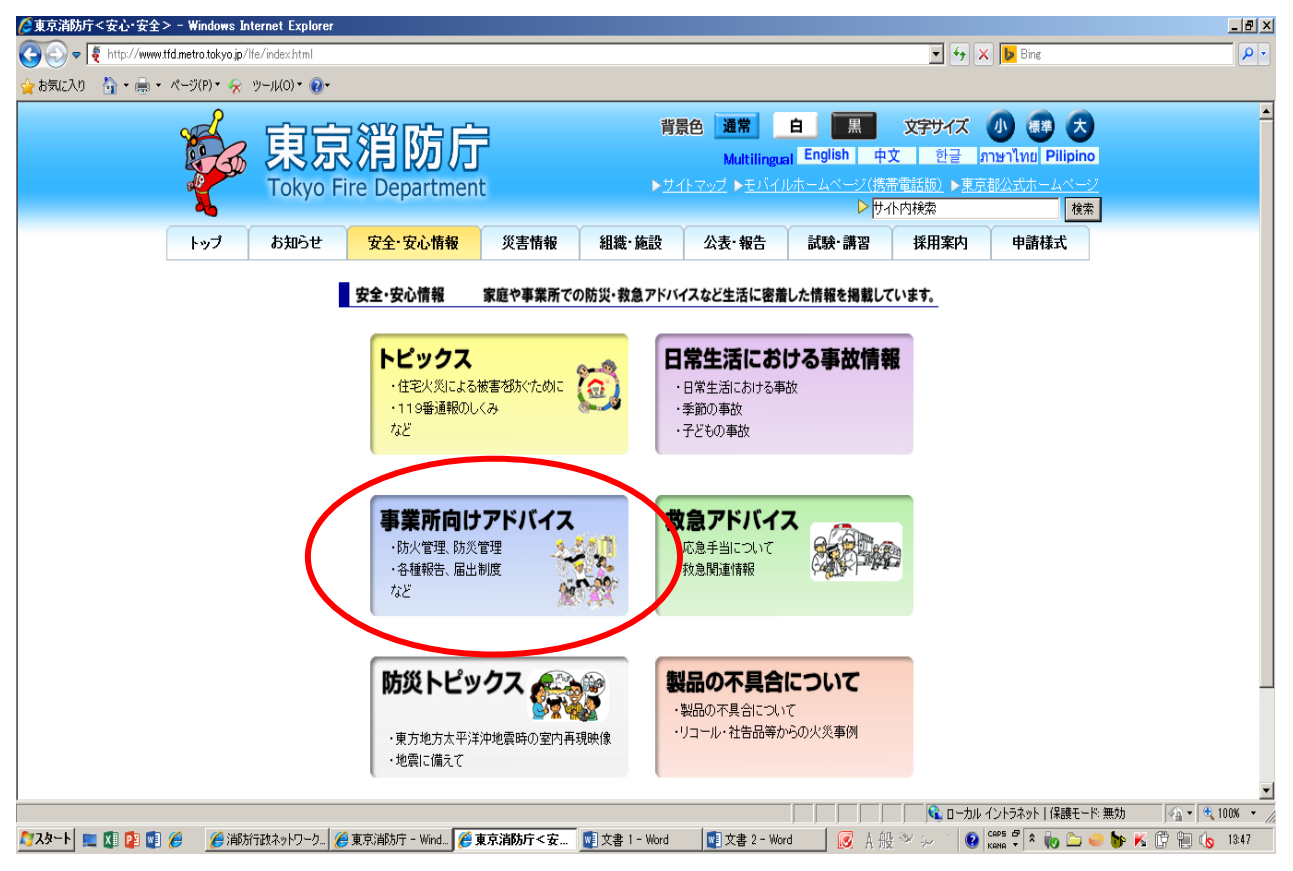

4.「自衛消防訓練~もしもの時に備えてやっていますか?~」を選択する。

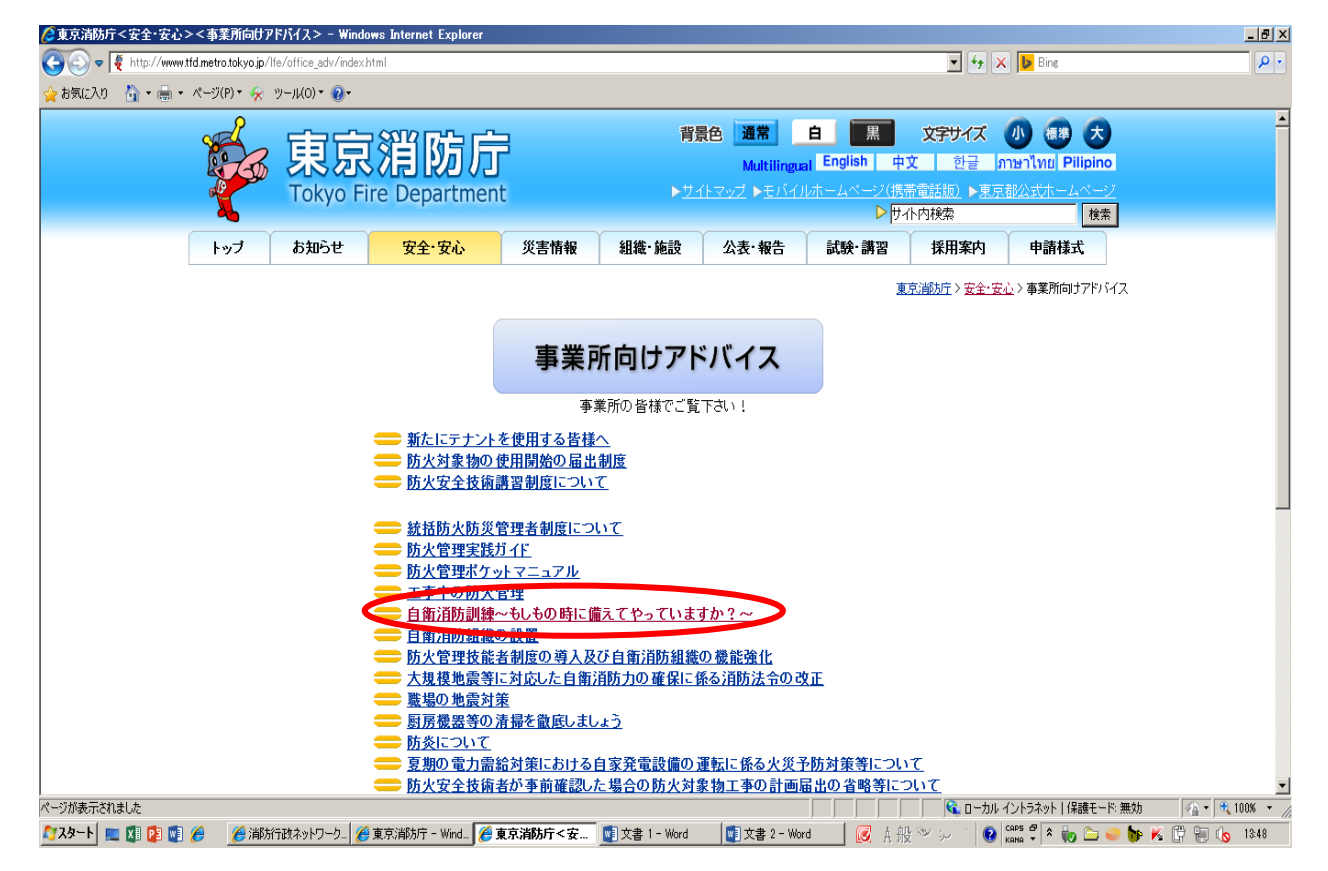

5.下の方に電子申請の「パソコン(またはスマートフォン)の方は、こちらから」を選択し、 東京都電子申請・届出サービスの「自衛消防訓練」ページに移動する。

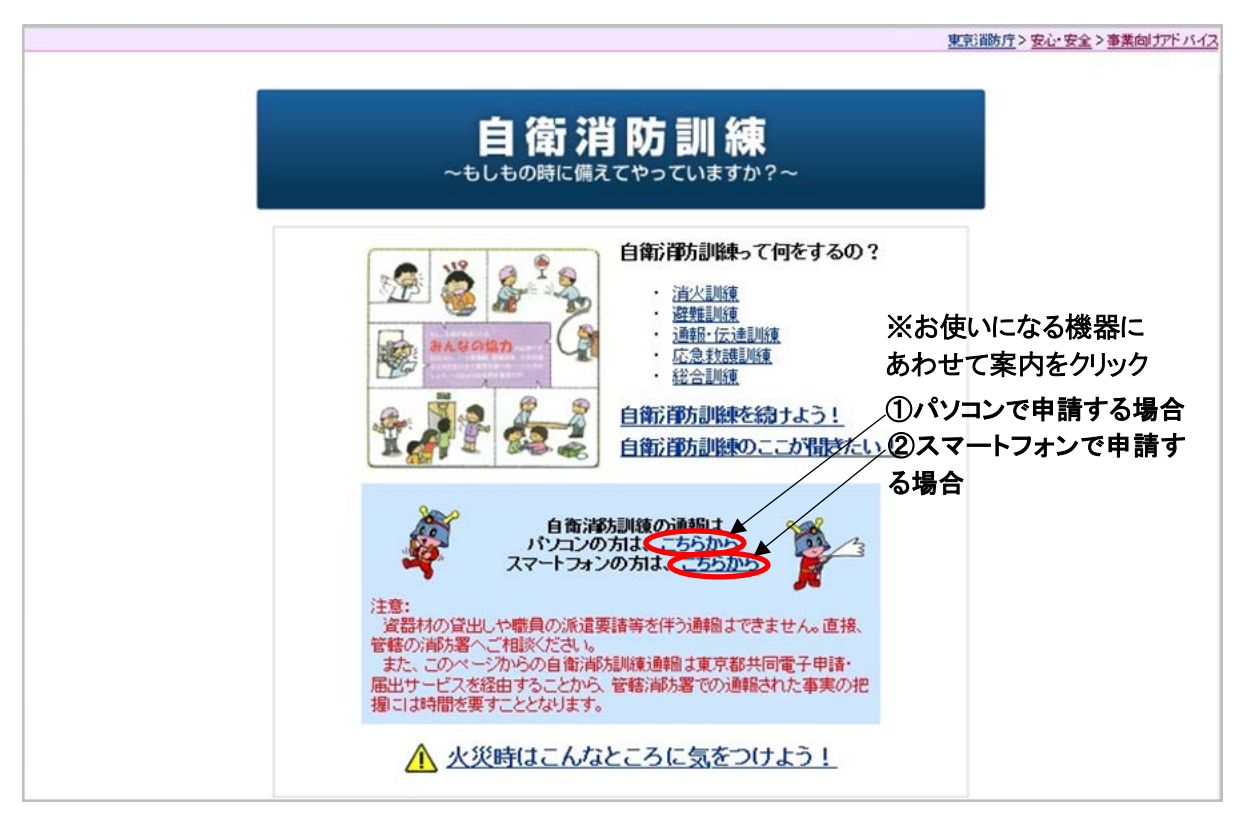

6.ページ上部にある「申請・手続き情報を選択し、「申請者情報登録」を選択する。

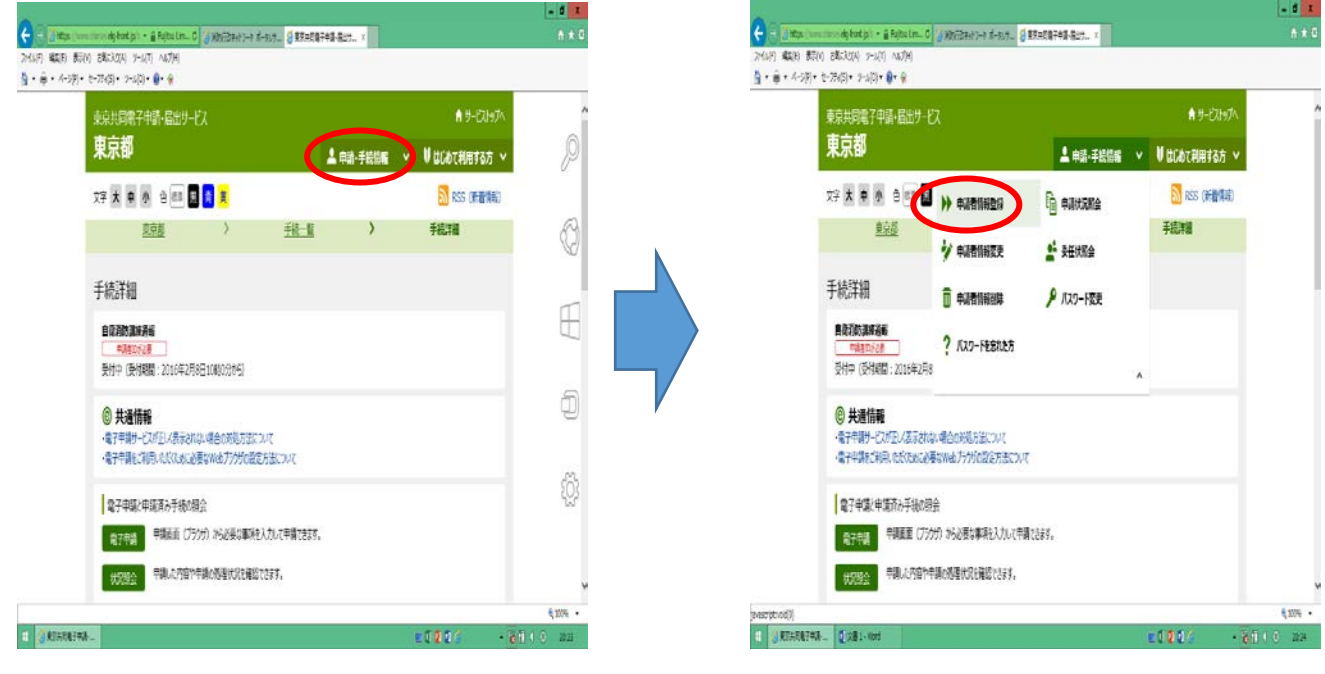

7.利用規約に同意し、ID、メールアドレス等の必要事項を記入して、仮登録を行う。

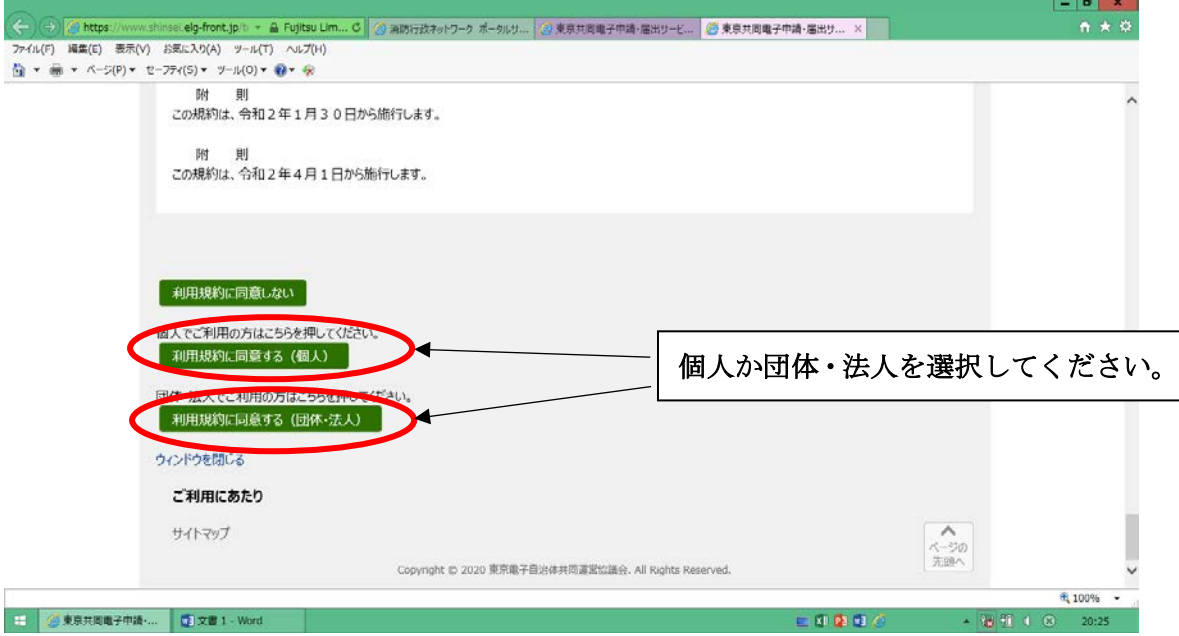

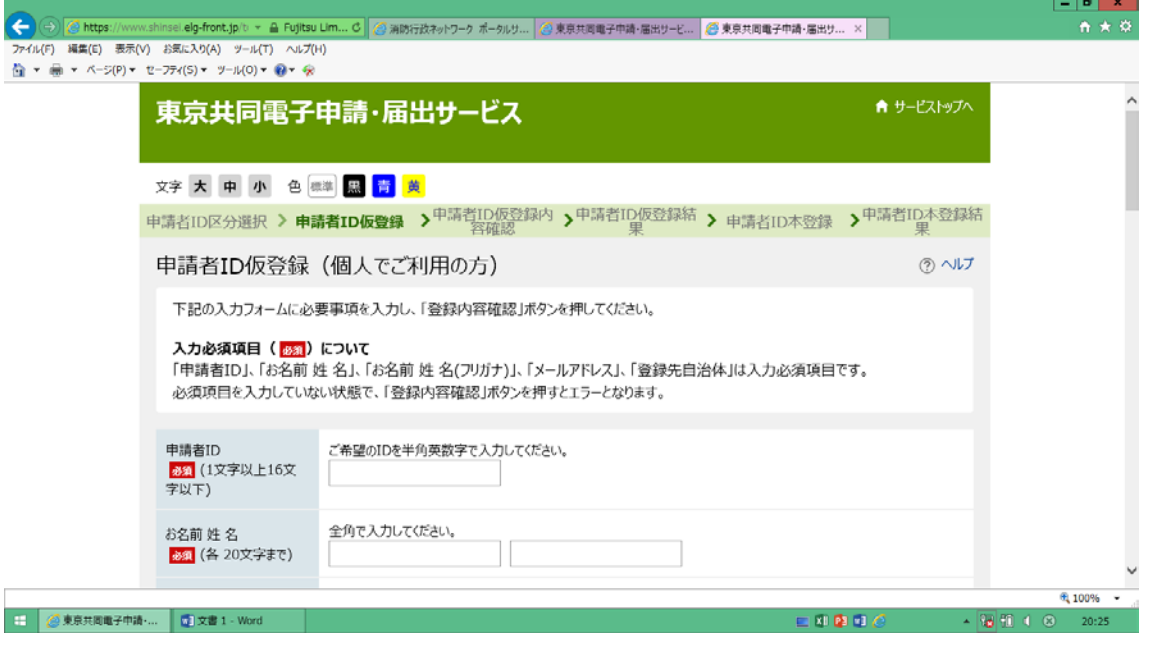

- ※ IDの登録方法などの問合せは、東京都電子申請サービスのヘルプデスクに連絡して 下さい。
	- ◯ ヘルプデスク連絡先0120-03-0664 受付時間 平日の8時30分から18時00分
- 8.仮登録が完了したら、メールが送られますので、メールのURLから本登録を実施 してください。
- 9. 本登録が完了したら、再度「自衛消防訓練通報」の手続きのページを開き、「電子申請」 を選択し、登録したIDとパスワードを入力して、ログインしてください。

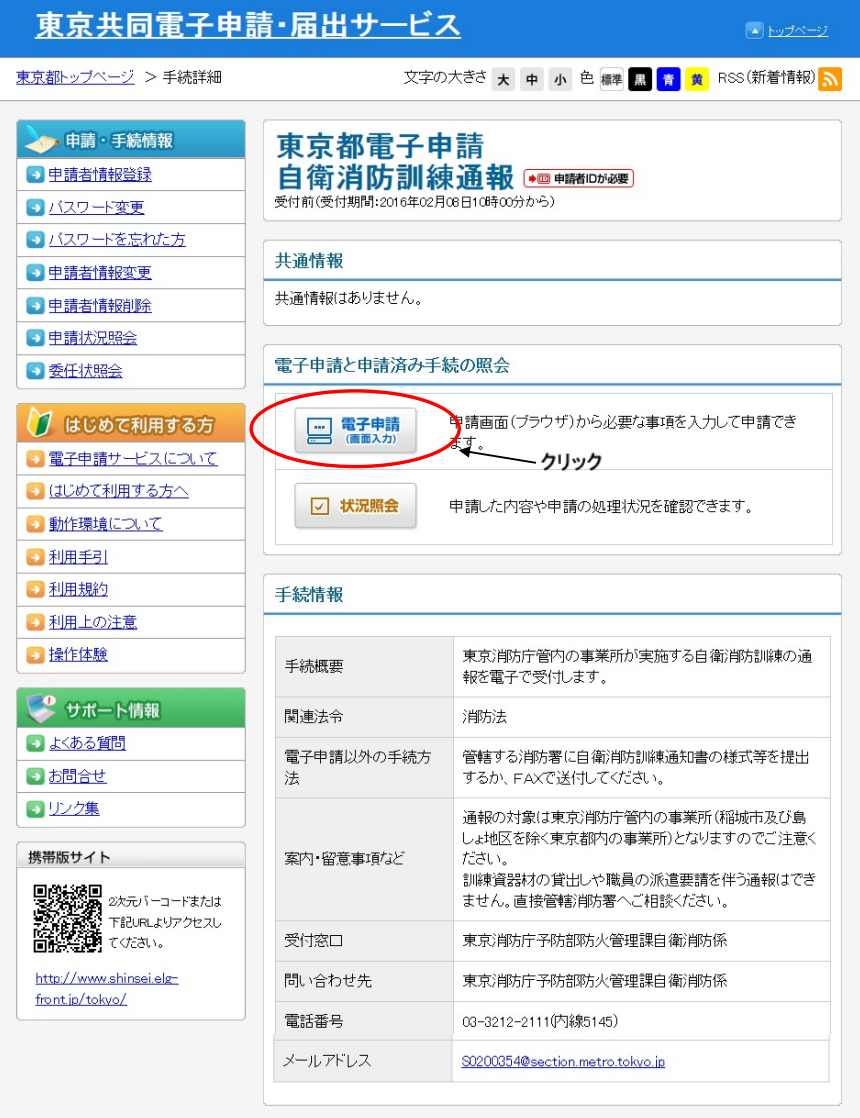

● 本ページの先頭へ戻る

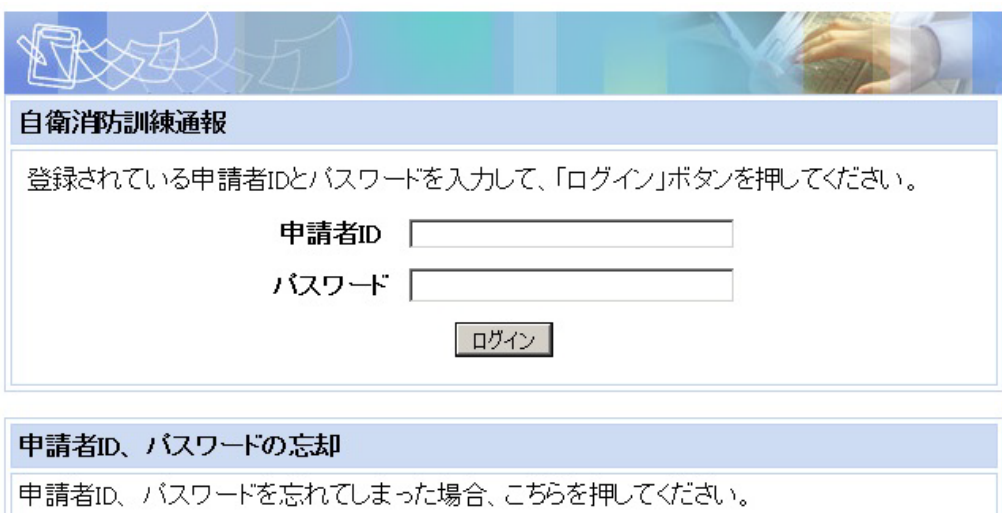

申請者IDの通知はこちら<br>バスワード再登録はこちら

10. ログインできたら自衛消防訓練の実施日等の必要事項を入力し申し込みを行って ください。

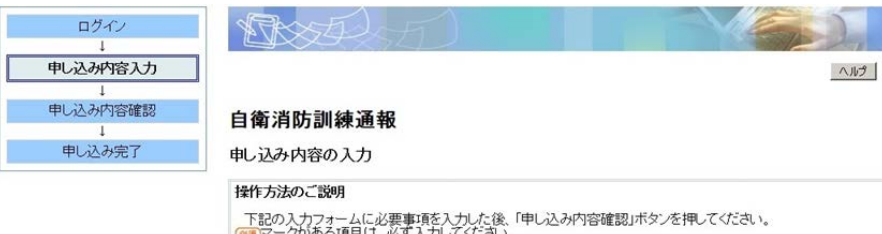

T.

 $\Box$ П

> ■マークがある項目は、必ず入力してください。 また、機種依存文字は使用しないでください。機種依存文字が入力されている場合はエラーになります。 途中まで入力した内容を一時保存したい場合、「申し込み一時保存確認」ボタンを押してください。<br>ただし、選択した添付ファイルに関しては一時保存されません。 - 日付項目(西暦入力)については、年は西暦4桁を半角数字で入力してください。月、または日は、ドロップダウン<br>リストより選択してください。

【注意事項】<br>訓練資器材の貸出しや職員の派遣要請を伴う通報はできません。直接管轄消防署へご相談ください。<br>また、このフォームの入力欄からご質問・ご相談を頂いてもお答えできませんのでご了承ください。

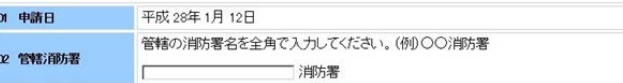

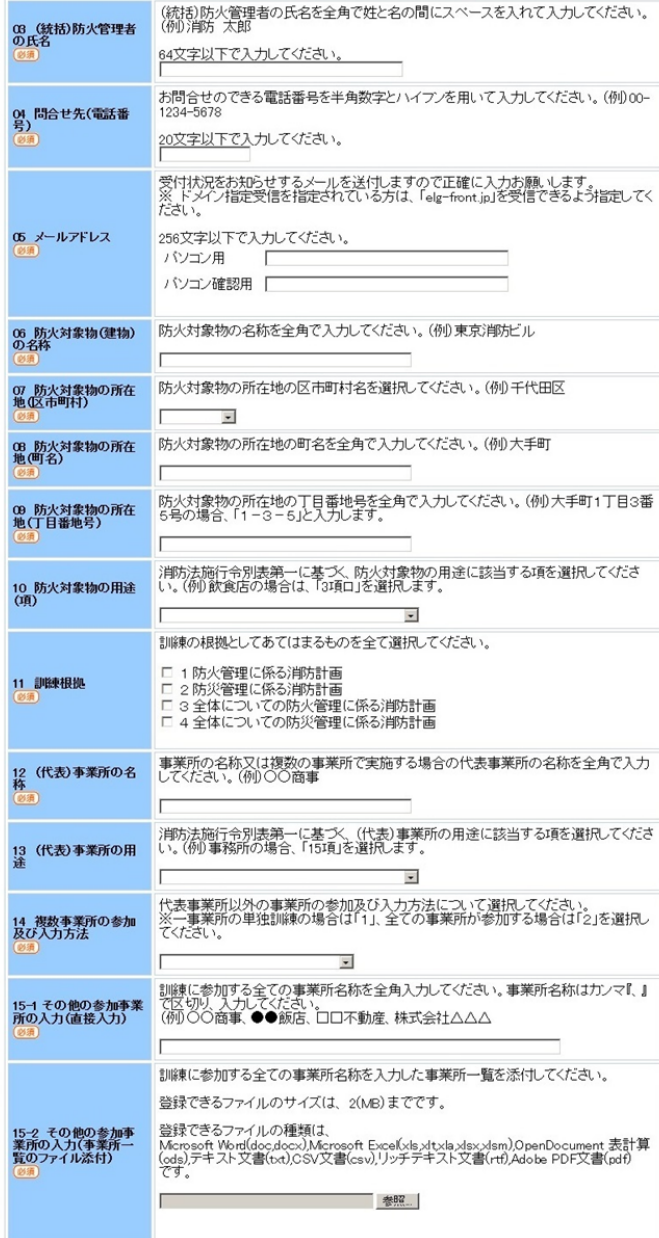

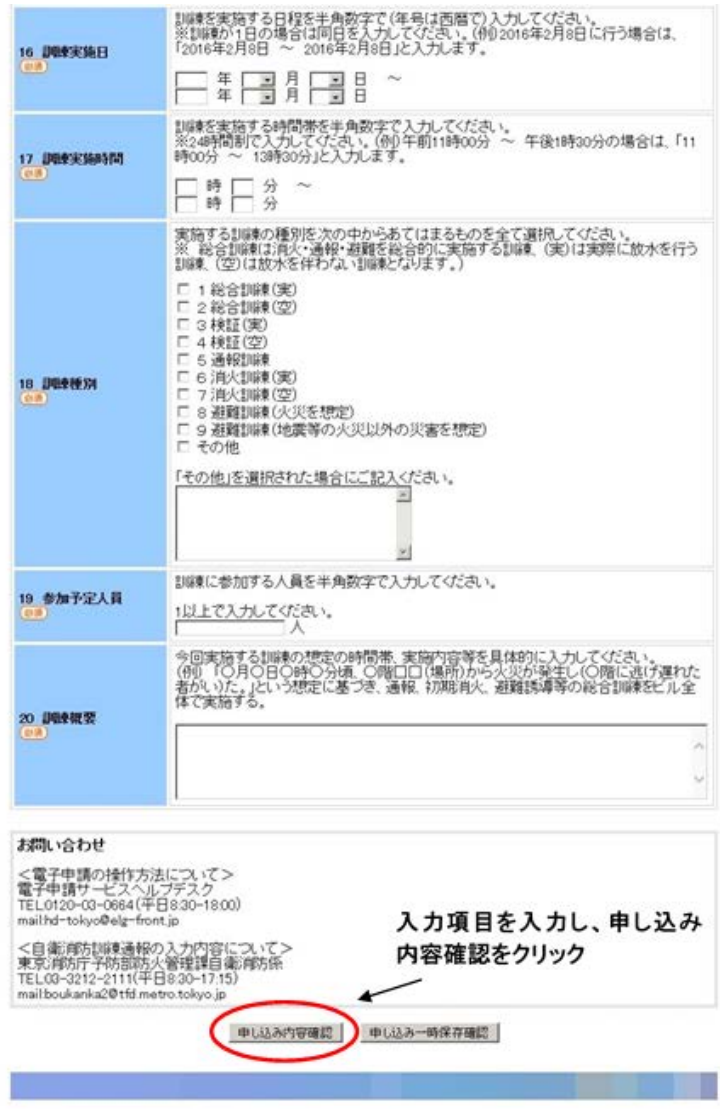

※ 東京都では、ペーパレスの推進に向け、順次、電子メール等への通信手段へ切替えを 進めています。今後はファクシミリの利用削減について、ご協力をお願いいたします。

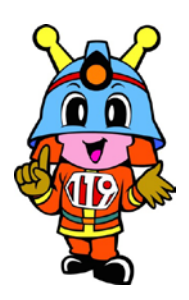